# Basic Phocus Processing Workflow

2011

Copyright Les Walkling 2011

Version 2011:03

## Processing Hasselblad Raw Files with Phocus Software:

#### The workflow consists of seven steps:

- 1 Tethering the camera and capturing the image.
- **2** Setting the White Balance, Lens Corrections, and Scene Calibration.
- **3** Exporting the Archive Master file as an uncompressed TIFF file to secure storage.
- **4** OPEN the Archive Master in Photoshop.
- **5** SAVE AS an Archive Sub Master file.
- **6** Crop and retouch (if required) and resave the Archive Sub Master.
- **7** Produce derivatives from the Archive Sub Master as per institutional requirements.

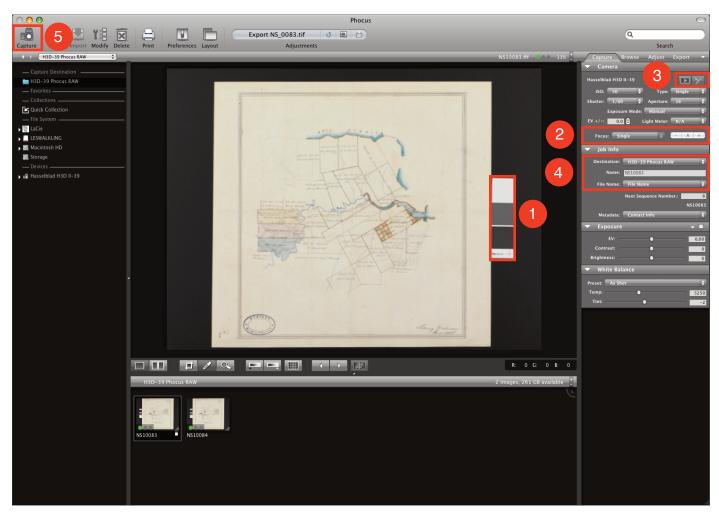

Step 1. Capture the image in tethered mode.

- At 50 ISO adjust the exposure or lighting to reproduce the QP Card mid grey patch 1 as L\* 48.
- The 'A' button autofocuses the lens 2. This should be verified at 100% magnification in the resulting preview, especially with low contrast objects. The **Live Video Mode** with **Mirror Up 3** enables very accurate manual focus adjustments via the + and buttons. Holding down the Command Key (Mac) or Control Key (PC) produces even finer + and focus adjustments.
- Enter the object's assession number in the Job Info prior to capture 4.
- Press the Capture button **5** to capture the image.

# Processing Hasselblad Raw Files with Phocus Software:

Including a neutral reference target with each capture is essential for both the white balancing (colour balancing) of the capture as well as its future interpretation. Use a QP Card or Munsell ColorChecker, or a Munsell grey card ND 5 for this purpose. Handle the reference target with care and discard when visible damage or soiling occurs.

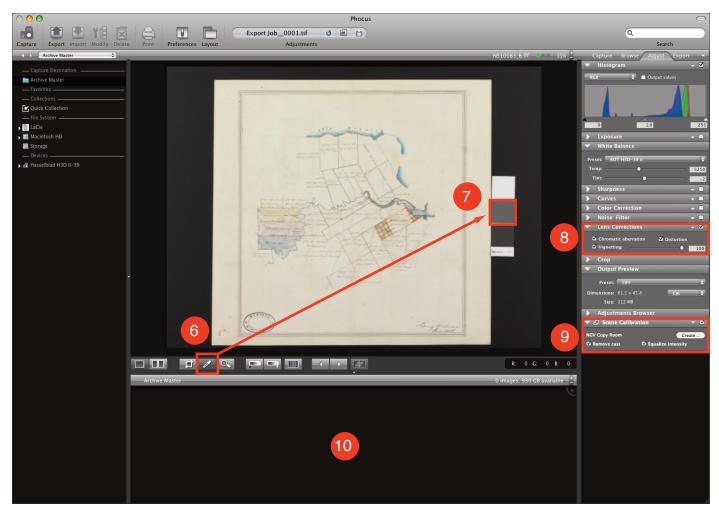

Step 2. Set the White Balance, Lens Corrections, and Scene Calibration

- Use the White Balance Eye Dropper 6 to click on the QP Card's mid grey patch 7 to set the white balance for the image.
- Also select all Lens Corrections 8 with Vignetting correction at 100%.
  - Chromatic aberration is usually only visible at 100% magnification, so it is important to always correct for this effect even if no immediate difference is visible on screen. Even with a perfectly evenly illuminated original there will still be a natural illumination fall off in the lens. Correcting this vignetting at 100% is the preferred approach.
- If available, apply a custom Scene Calibration **9** for this copying and lighting setup. To create a custom scene calibration, first cover the baseboard with an even and smooth white surface (matt or foam board) and at the same focus, exposure and lighting that will be used to capture the object, photograph the white target. This file is selected in the film strip **10** and named and saved as a custom calibration for that copying setup in the Scene Calibration module.

## Processing Hasselblad Raw Files with Phocus Software:

The Phocus export module facilitates the colour management and naming of each capture. Presets can be created for specific Archival Masters, such as 8-bit and 16-bit files, and different pixel dimensions (files sizes) as required. All captures should be rendered into the appropriate colour gamut, for example Adobe RGB (1998) or ProPhoto RGB, and saved as uncompressed TIFF files to secure storage.

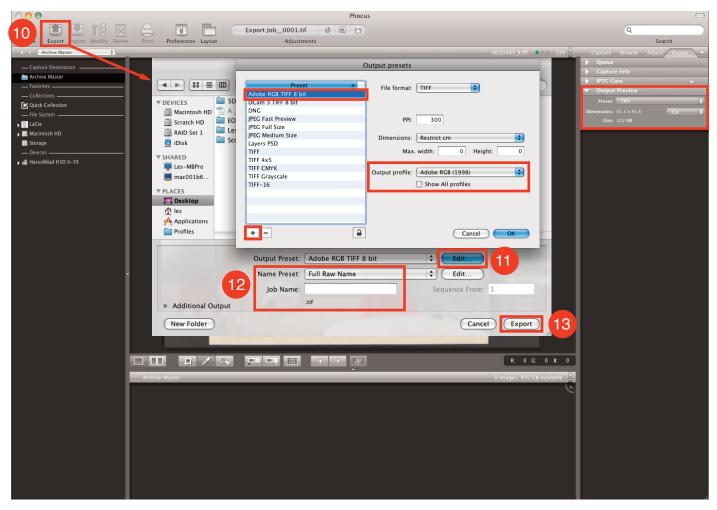

Step 3. Export the processed image as an uncompressed TIFF file to secure storage

- Click on the Export Button 10 to open the Export dialogue box.
- Click on the Output Preset 'Edit' button **11** to create a new Output Preset. If required, create additional Presets for any other Archive Master standards being employed for different objects in the collection.
- Select 'Name Preset' as 'Full Raw Name' 12 to ensure the Archive Master retains the object's assession number as its file name.
- Click on the Export button **13** to save the file to secure storage.
- Steps 4 to 7 of the workflow are completed in Photoshop and produce an Archive Sub Master which includes cropping and retouching, along with any derivatives as required.